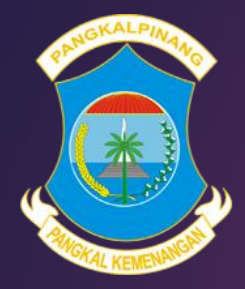

# MANUAL BOOK PPDB Online 2023

DINAS PENDIDIKAN DAN KEBUDAYAAN KOTA PANGKALPINANG

https://ppdb.pangkalpinangkota.go.id Tim Support: DIKBUD & DISKOMINFO

# ALUR PENDAFTARAN

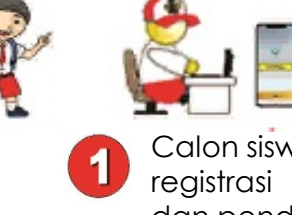

Jika diterima

Calon siswa melakukan dan pendaftaran secara online

**6**

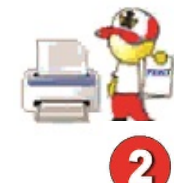

Calon Siswa mengunduh dan mencetak bukti pendaftaran

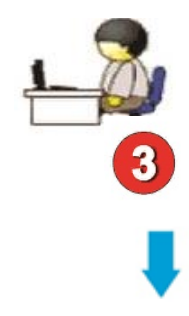

Panitia memverifikasi data Calon Siswa dengan KK jika tidak sama maka ditolak

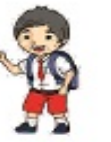

**7** Calon Siswa Melakukan Daftar Ulang

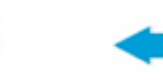

Calon Siswa melihat pengumuman hasil PPDB Online

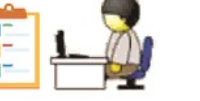

 $5\overline{)}$ 

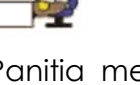

Panitia memverifikasi ulang data Calon Siswa kemudian merubah status Calon Siswa dari seleksi menjadi terima

4

Calon Siswa memantau namanya pada proses seleksi di aplikasi PPDB Online

### CARA MENDAFTAR

### Untuk mendaftar pada aplikasi PPDB Online 2023, harus melalui Website **https://ppdb.pangkalpinangkota.go.id**

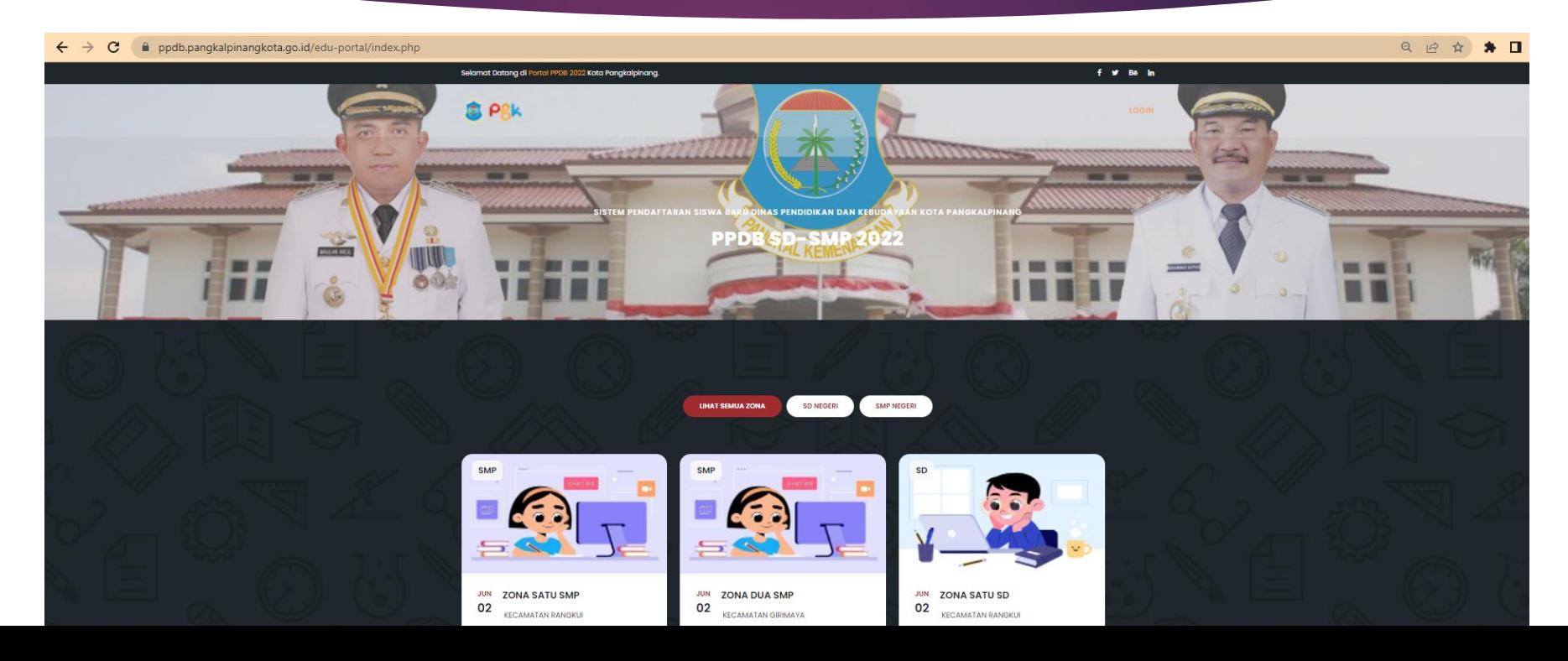

### ILIH ZONA

Setelah Website PPDB Online terbuka, selanjutnya Calon Siswa harus memilih zonasi sesuai dengan Kartu Keluarga (KK) tempat tinggal.

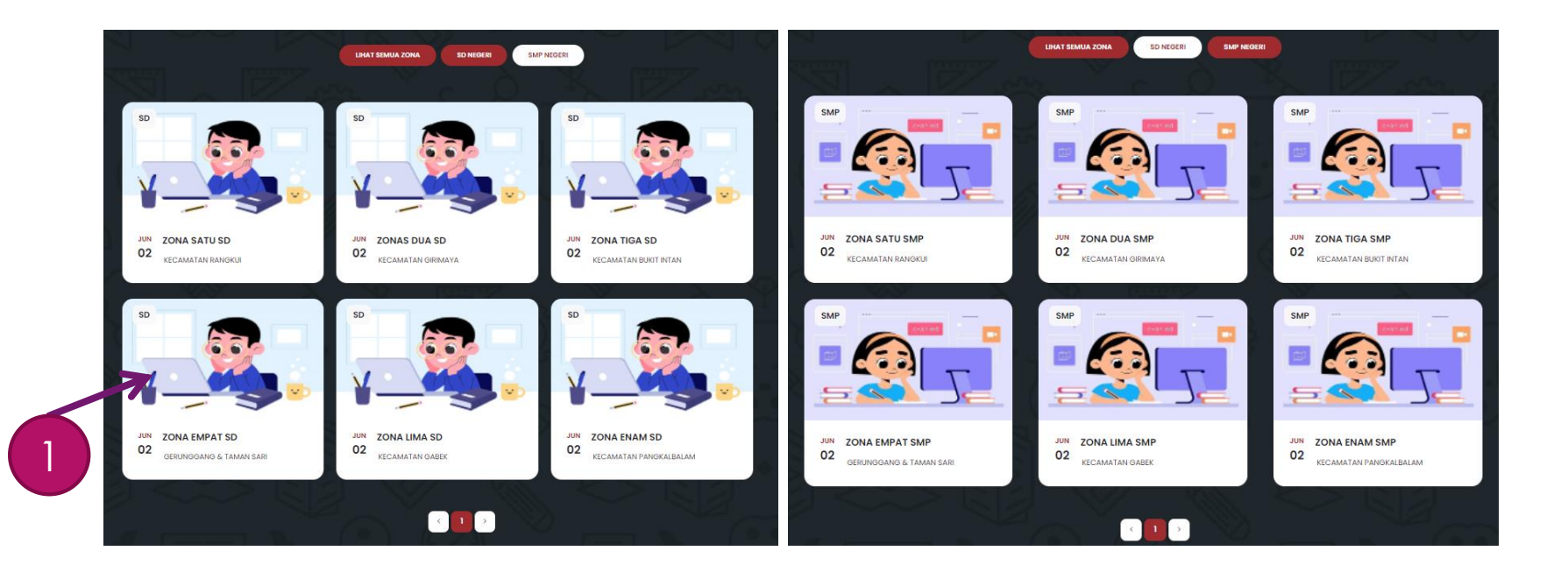

### MELAKUKAN REGISTRASI

Calon Siswa melakukan registrasi awal menggunakan Nomor Induk Kependudukan (NIK) dan memasukan *password* yang mudah diingat dan jangan sampai lupa.

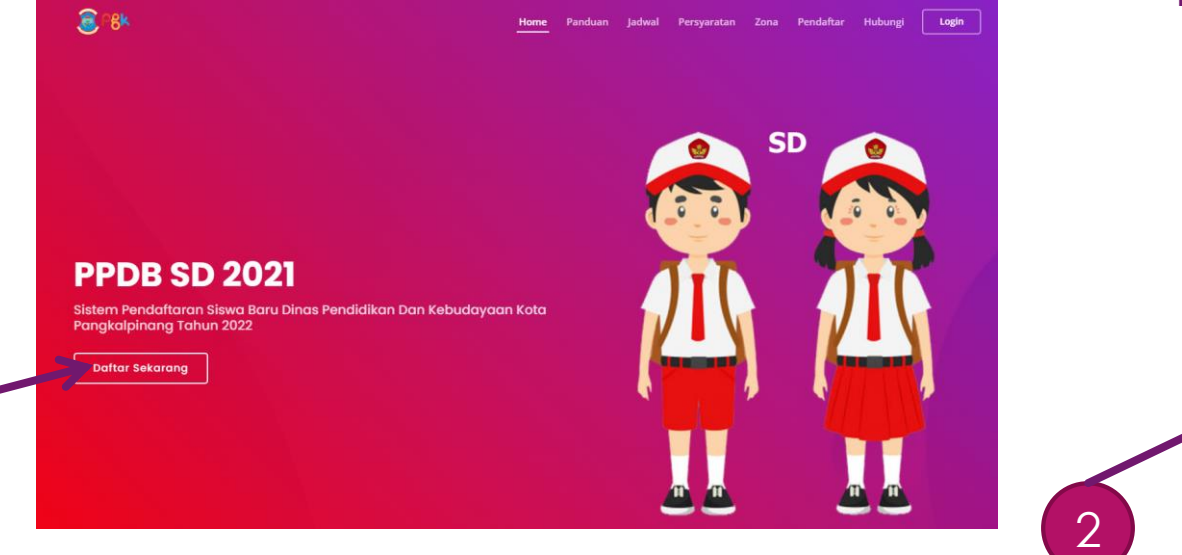

1

### FORM REGISTRASI

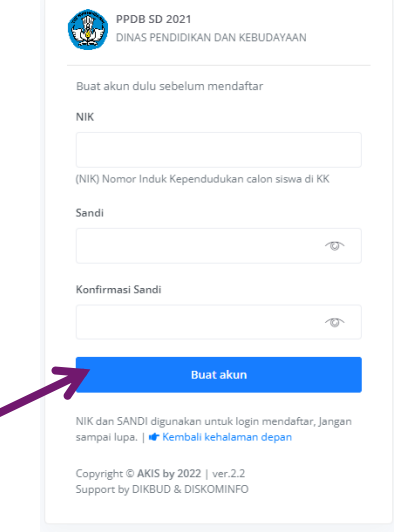

## LOGIN MASUK APLIKASI PPDB Online

Setelah registrasi, Calon Siswa harus *Login* aplikasi PPDB Online untuk memilih jalur pendaftaran dan mengisi form pendaftaran.

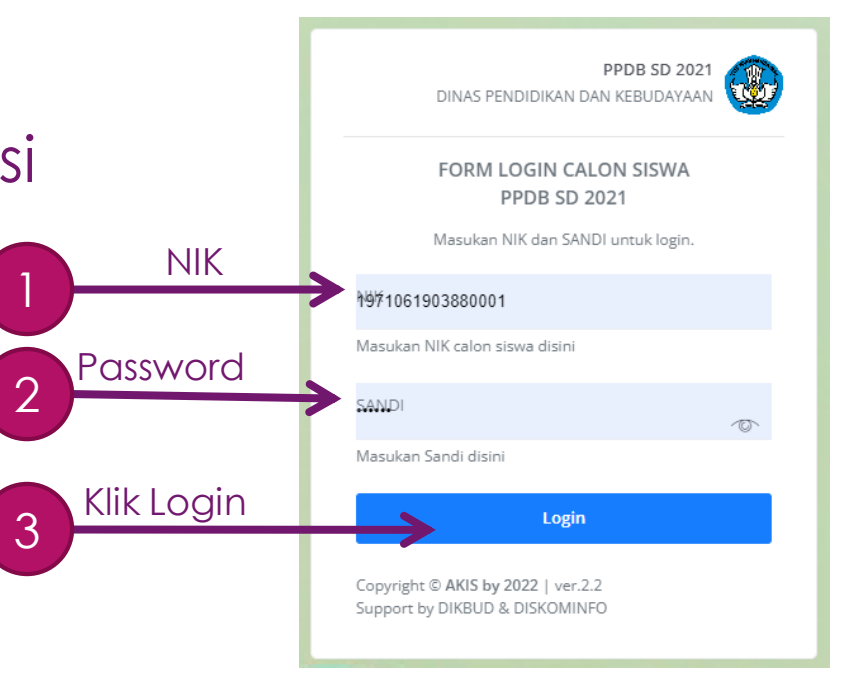

### MEMILIH SEKOLAH

Setelah berhasil *Login*, Calon Siswa membuka menu *Daftar Sekolah* untuk melihat daftar sekolah beserta kuota terima setiap sekolah.

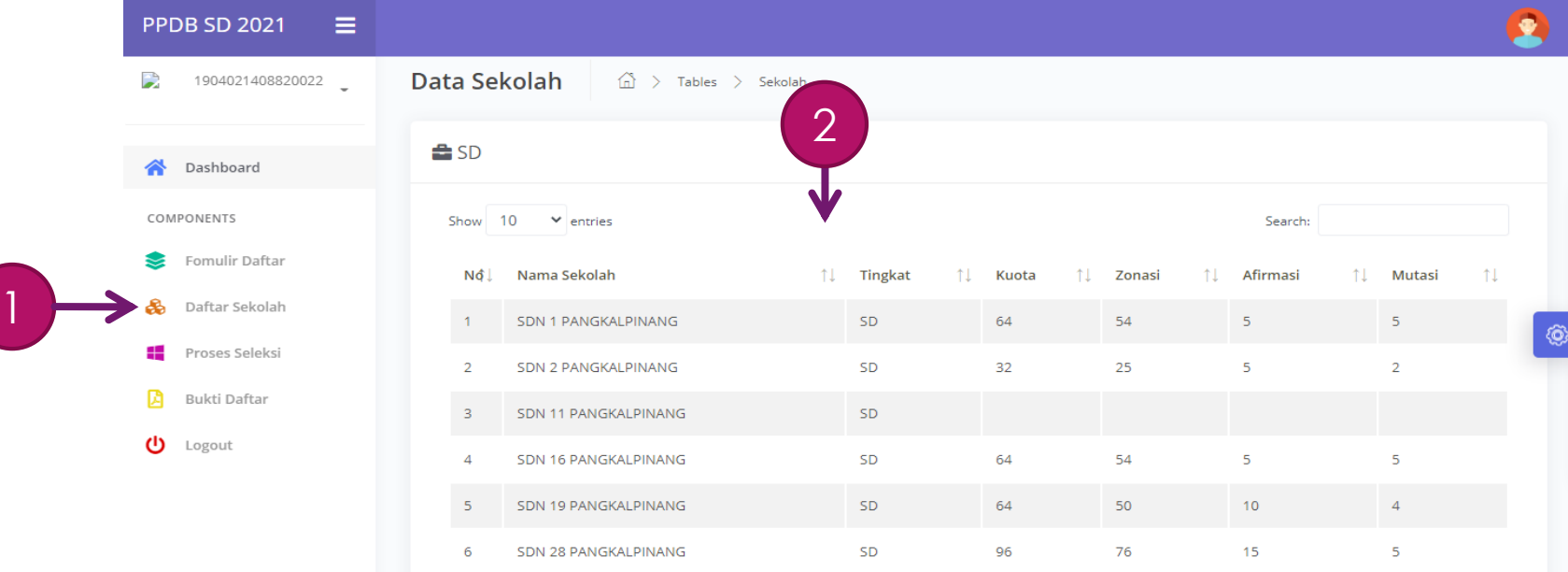

### MEMILIH JALUR PENDAFTARAN

Setelah Calon Siswa menentukan sekolah yang akan dituju, selanjutnya Calon Siswa memilih jalur pendaftaran di menu *Formulir Daftar* lalu menekan tombol *Daftar Sekarang* sesuai dengan jalur yang akan digunakan..

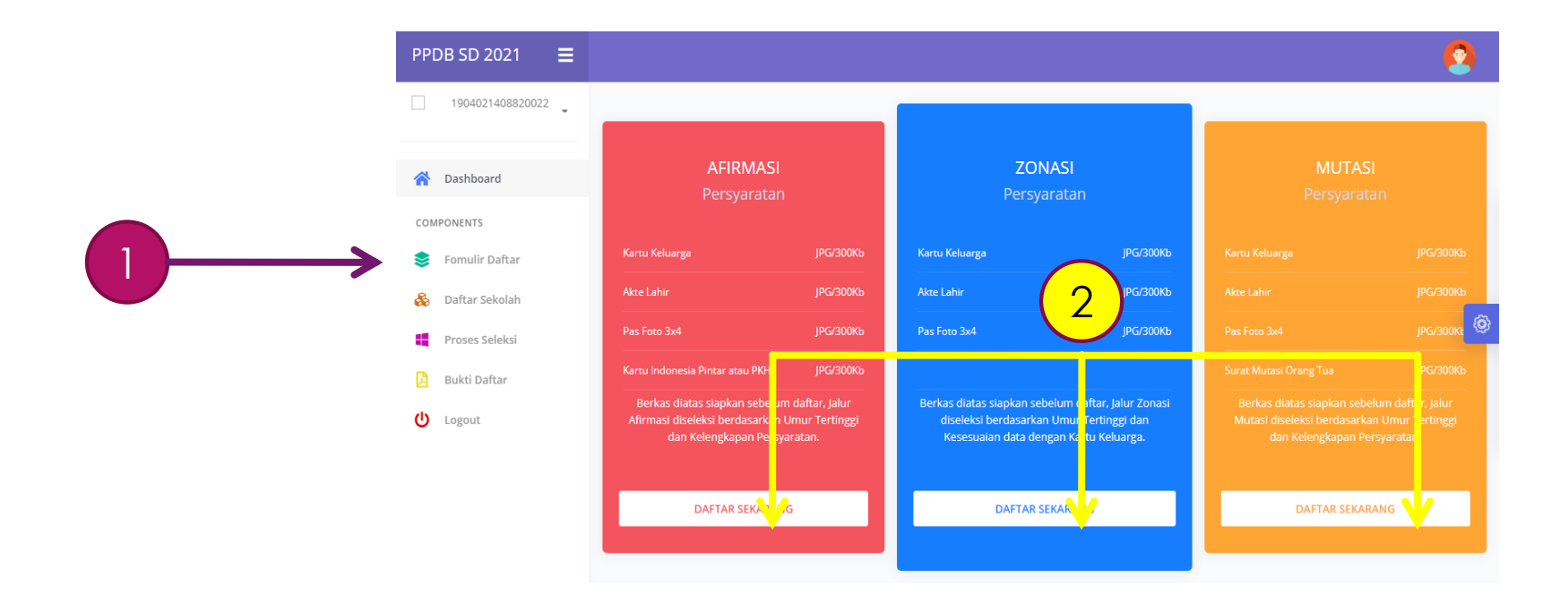

### MENGISI FORM PENDAFTARAN

Enter

Calon Siswa mengisi form pendaftaran sesuai jalur yang telah dipilih, kemudian data yang dimasukkan ke dalam form harus sesuai dengan data yang ada di dalam Kartu Keluarga (KK).

1

### **PPDB SD 2021** Е

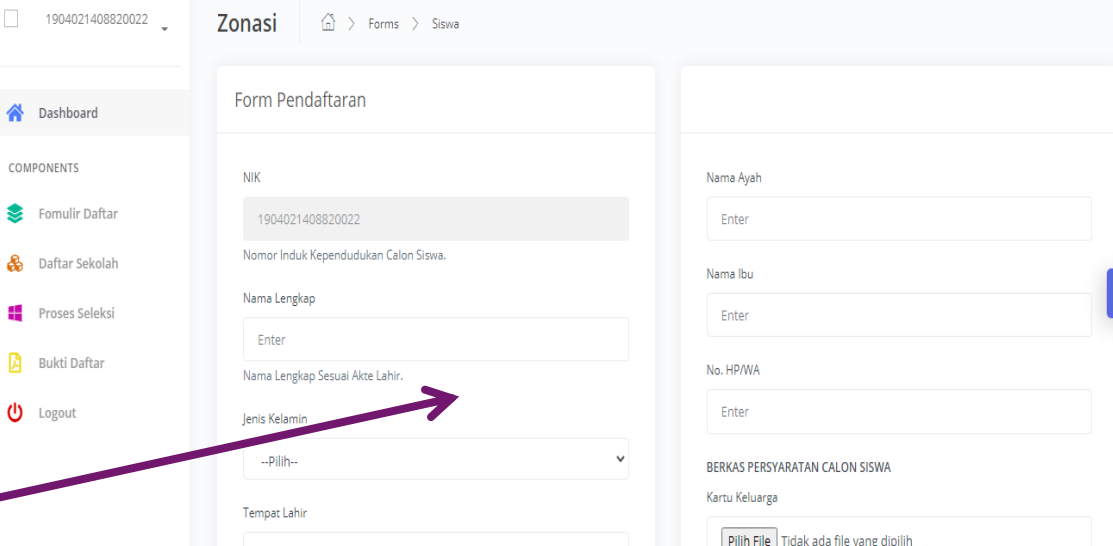

### MENGUNDUH DAN MENCETAK BUKTI DAFTAR

Setelah Calon Siswa selesai mendaftar harus mengunduh dan mencetak bukti pendaftarannya, digunakan untuk lampiran saat daftar ulang di sekolah nantinya.

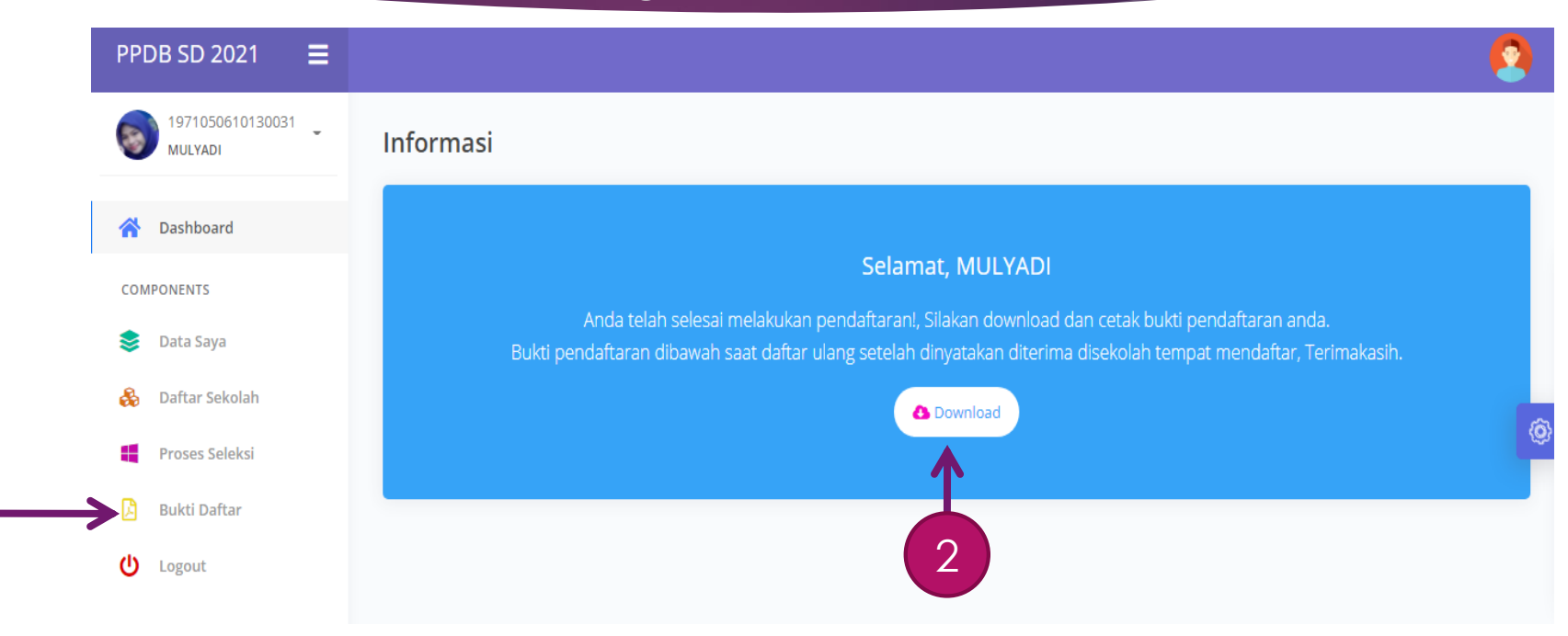

1

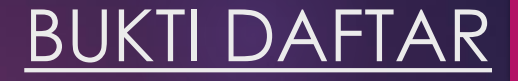

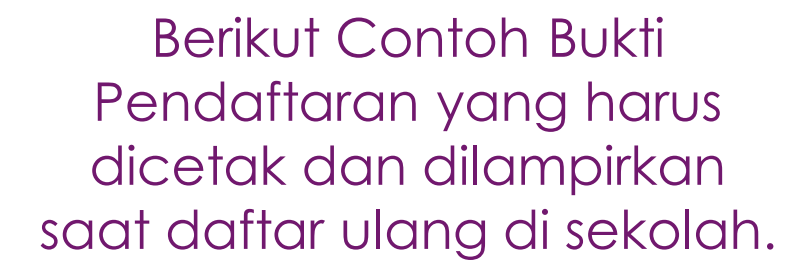

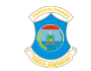

**NII** Na To.

Kecamat Keluraha **Jalan C. SEKOL** Nama Se

Jalur

Nama Ay Nama Ibu

**HP/WhatsApp** 

PEMERINTAH KOTA PANGKALPINANG **DINAS PENDIDIKAN DAN KEBUDAYAAN** Jl. Rasakunda, Sriwijaya, Kec. Girimaya, Kota Pangkal Pinang, Kepulauan Bangka Belitung 33684

> **FORMULIR PENERIMAAN PESERTA DIDIK BARU** Nomor Daftar: PSB-SD/031/DIKBUD/2021

### **A. DATA CALON SISWA**

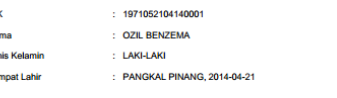

### **B. ALAMAT RUMAH**

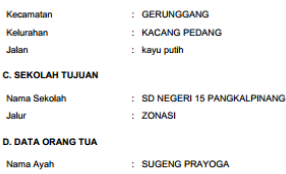

**ANOM SUGIARTIN** 082375650109

Pangkalpinang, 2021-05-29

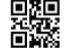

### PROSES SELEKSI

### Setelah mendaftar, maka Calon Siswa harus terus memantau posisi namanya pada menu *Proses Seleksi*.

Nama Calon Siswa setiap saat bisa saja bergerak turun ke bawah, disebabkan proses seleksi di aplikasi PPDB Online otomatis menggunakan usia tertinggi yang akan berada di urutan atas.

### **PPDB SD 2021** Ξ

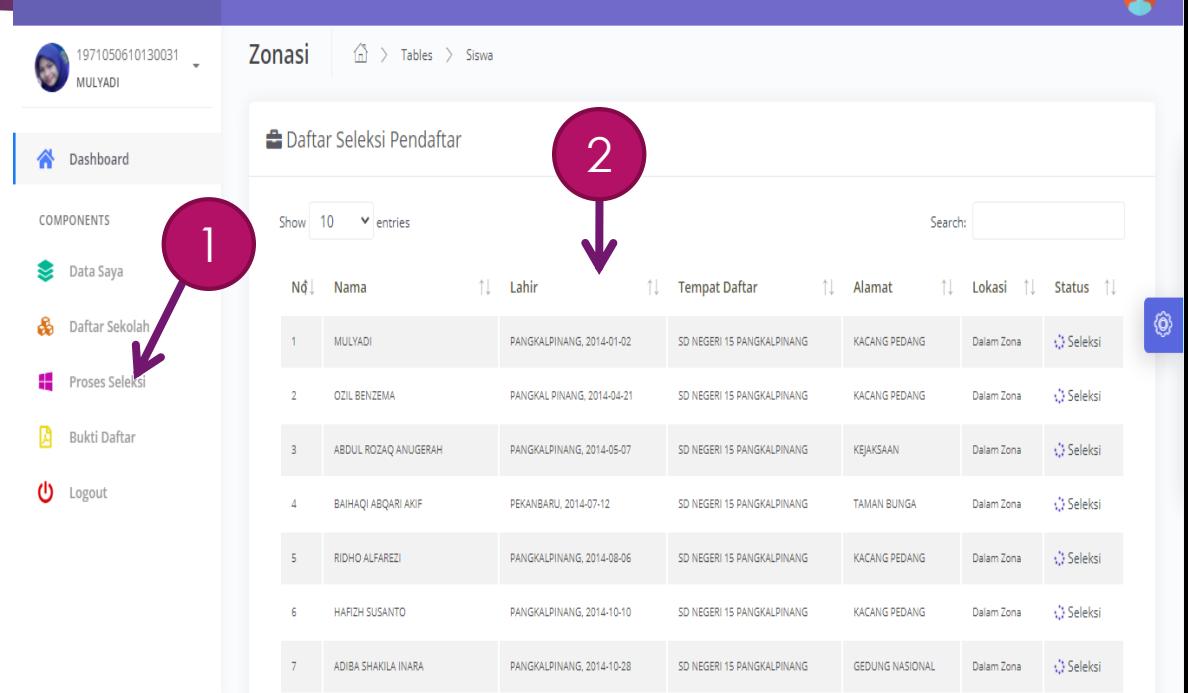

### TANDA BATAS TERIMA SETIAP SEKOLAH

 $\odot$ 

 $\Phi$ 

Jika nama Calon Siswa berada di bawah **garis kuning** artinya nama Calon Siswa sudah di bawah batas kuota terima di sekolah tersebut, sehingga Calon Siswa harus pindah ke sekolah yang lain dalam satu zona.

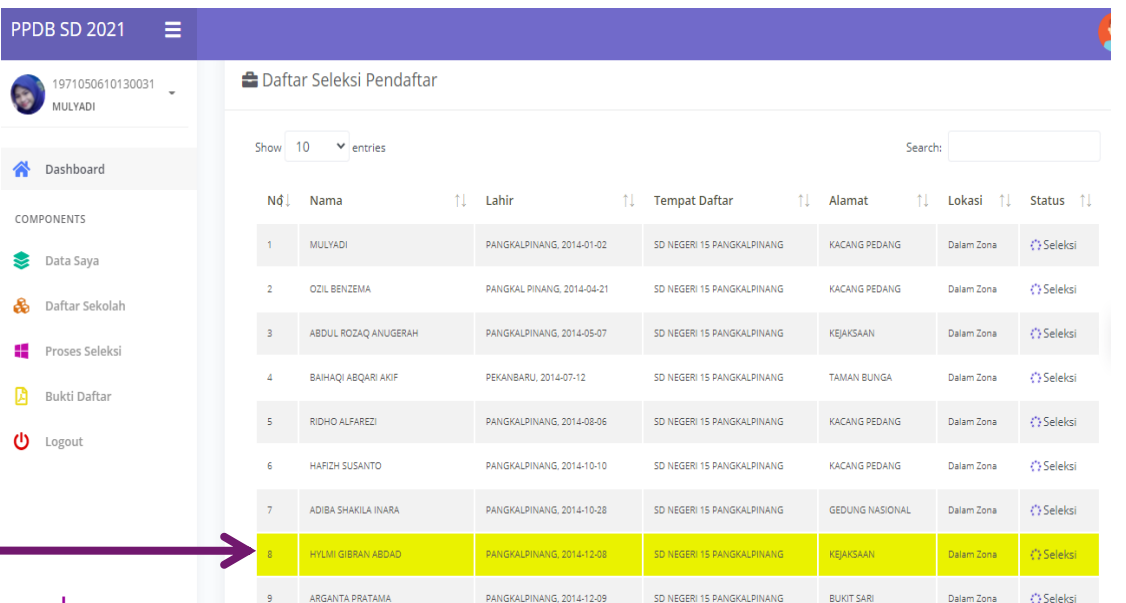

Warna kuning tanda batas kuota pendaftaran yang dapat diterima

1

## CALON SISWA PINDAH SEKOLAH

Untuk melakukan pindah sekolah, Calon Siswa menggunakan menu *Data Saya*, kemudian ikuti langkah berikut:

- 1. Pada Kecamatan klik dulu tanda **- -Pilih-**  kemudian klik kecamatan tempat tinggalnya lagi 1
- 2. Kemudian pada kelurahan pilih lagi keluruhannya
- 3. Kemudian pada sekolah pilih sekolah yang lain
- 4. Kemudian tekan tombol *Edit Data*
- 5. Maka data Calon Siswa otomatis pindah ke sekolah yang baru.

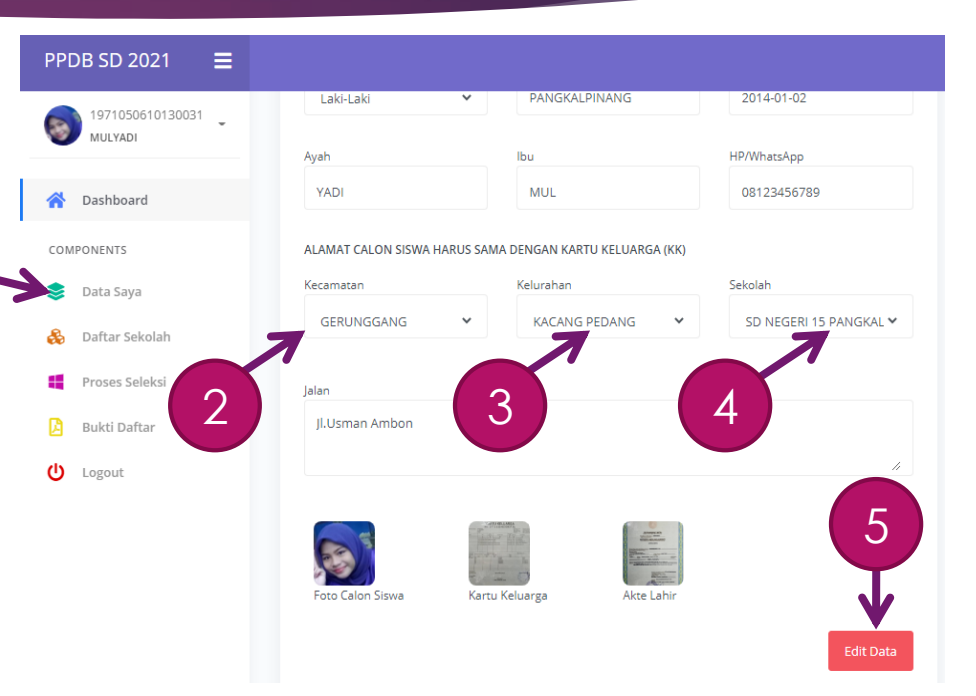

## MENGUNDUH DAN MENCETAK BUKTI DAFTAR

Jika Calon Siswa sudah pindah ke sekolah tujuan baru, maka Calon Siswa harus mengunduh dan mencetak bukti pendaftaran lagi, digunakan untuk lampiran saat daftar ulang .

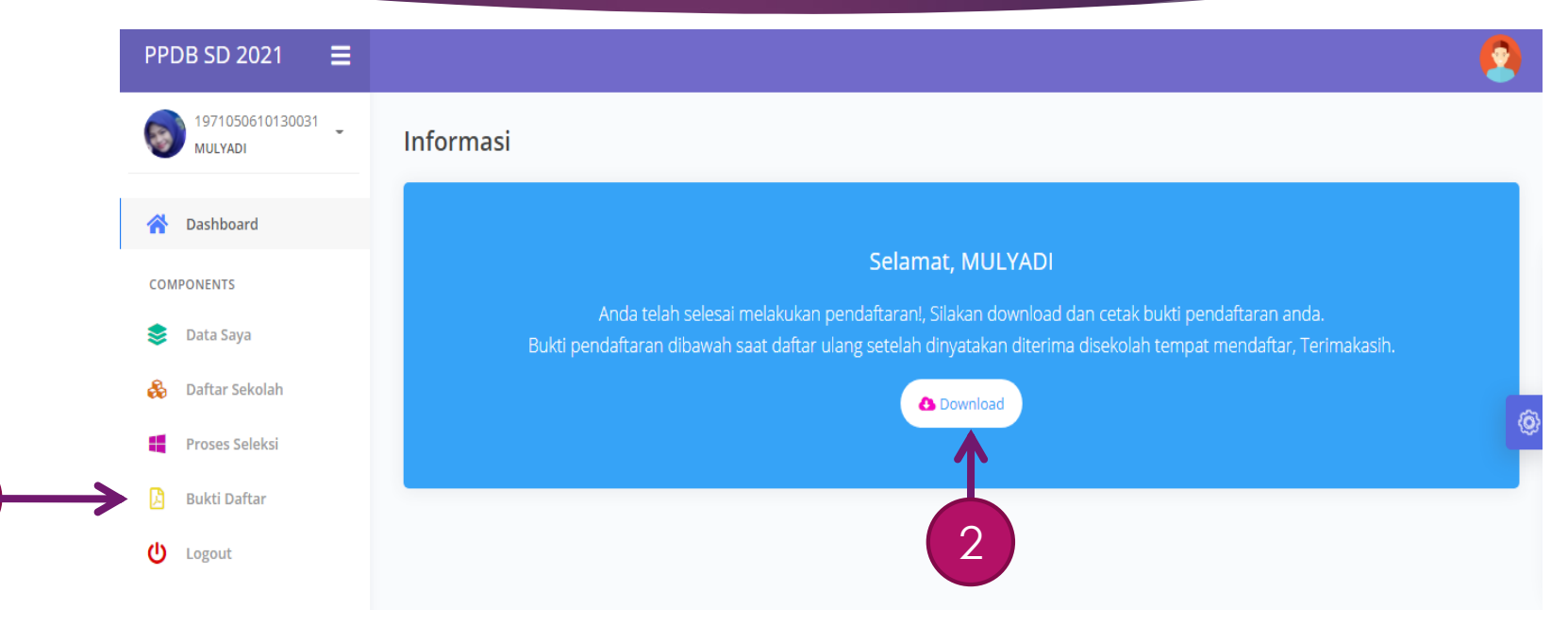

1

### PROSES SELEKSI DISEKOLAH YANG BARU

Di sekolah yang baru, Calon Siswa harus terus memantau posisi namanya pada menu *Proses Seleksi* seperti sebelumnya.

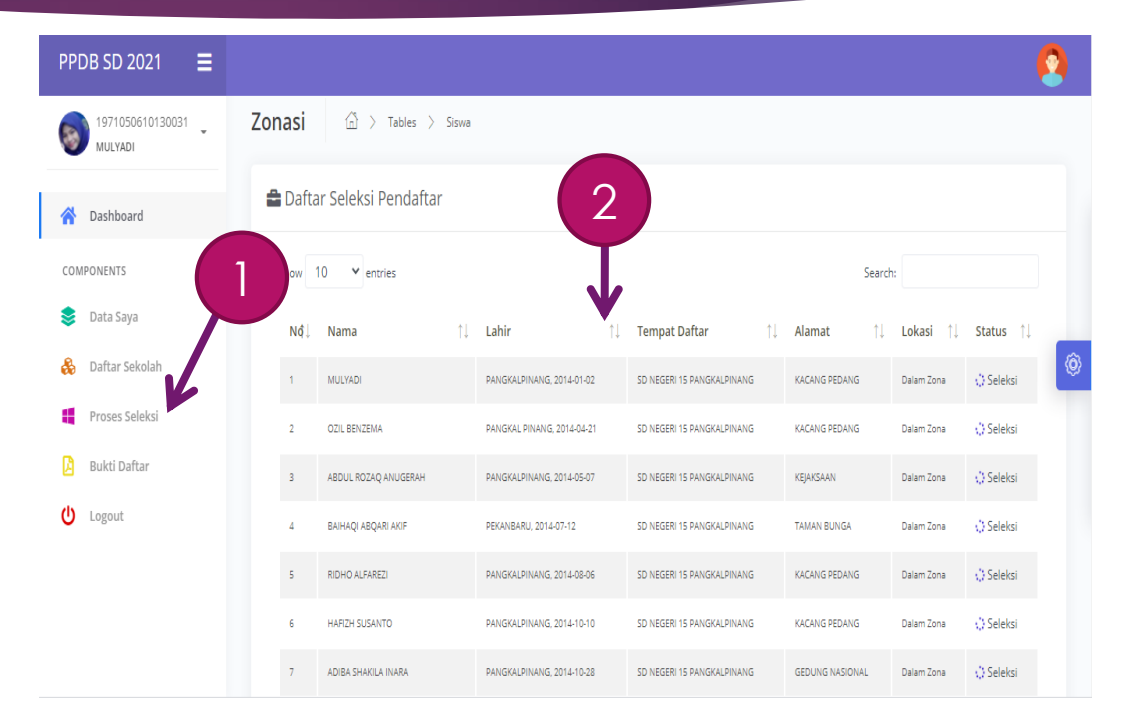

### KELUAR DARI APLIKASI PPDB

Jika Calon Siswa ingin keluar dari aplikasi PPDB Online harus mengklik menu **Logout** 

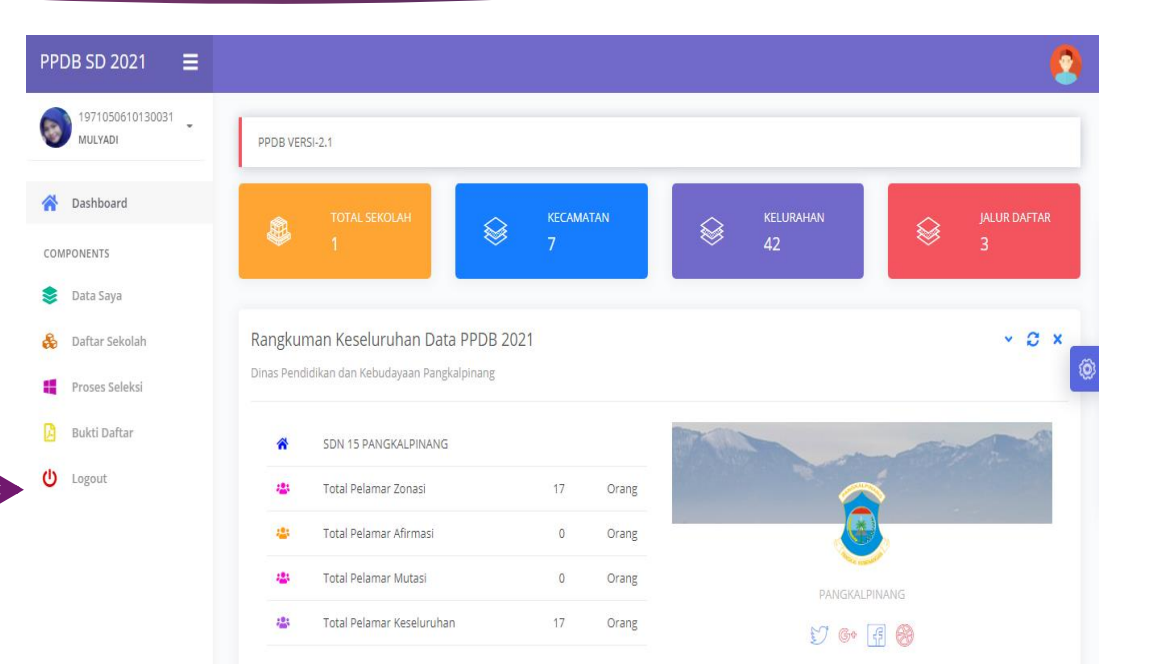

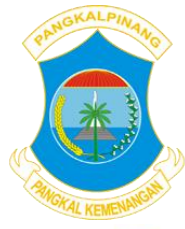

# **DINAS PENDIDIKAN DAN KEBUDAYAAN**

**DINAS PENDIDIKAN DAN KEBUDAYAAN INFORMASI KOTA PANGKALPINANG** Pendaftaran Ulang Verifikasi Pengumuman **Jenjang SD Jenjang SD Jenjang SD dan SMP Jenjang SD dan SMP Tanggal 5 s.d 10 Juni 2023 Tanggal 12 s.d 17 Juni 2023 Tanggal 3 Juli 2023** Tanggal 4 s.d 8 Juli 2023 **Jenjana SMP Jeniana SMP PENERIMAAN Tanggal 19 s.d 24 Juni 2023 Tanggal 26 Juni s.d.** 1 Juli 2023 **Video Tutorial PPDB Awal Tahun Pelajaran Baru** You Tube Channel Kota Pangkalpinang **Jeniana TK, SD dan SMP** Tanggal 17 Juli 2023 **IDIK BARU ALUR PENDAFTARAN PERSYARATAN** a. Calon Siswa menaakses laman pendaftaran: **Persyaratan Calon Peserta Didik SD** b. Calon Siswa memilih Jalur Pendaftaran Zonasi/Prestasi/Afirmasi/Mutasi e. Berusie Minimal 6 Tahun territung 1 Juli 2023 Sekolah sesuai dengan KK dan melakukan registrasi menggunakan NIK b. Akte Kelahiran asli; (pastikan untuk KK yang terbaru terutama wilayah pemekaran) **Pendaftaran PPDB online** c. Setelah Registrasi berhasil Calon Siswa Login dengan NIK dan Password c. Kartu Keluarga asli ; and the vana telah dibuat d. Pas Photo  $3 \times 4$ ;  $5 - 6$ https://ppdb.pangkalpinangkota.go.id e. Kartu Indonesia Pintar (KIP), Kartu Program d. Calon Siswa melakukan pengajuan pendaftaran mandiri dengan mengisi formulir secara online/daring Keluarga Harapan (PKH) bagi jalur AFIRMASI e. Calon Siswa melakukan Pemilihan Sekolah sesuai jalur PPDB dan f. Surat keterangan mutasi orang tua bagi jalur MUTASI memilih sekolah Swasta untuk pilihan ke dua f. Calon Siswa mengunggah dokumen persyaratan sesuai jalur PPDB **Persyaratan Calon Peserta Didik SMP IALUR PENDAFTARAN** dalam bentuk/format photo (JPEG/JPG); g. Calon Siswa mencetak bukti pengajuan pendaftaran; Lavanan informasi a. Berusia Maksimal 15 Tahun terhitung 1 Juli 2023, **The State PPDB Kota Pangkalpinang** h. Petugas PPDB melakukan verifikasi pendaftaran secara online/daring; b. Akte Kelahiran asli. **Jenjang SMP** i. Calon Siswa dapat melihat hasil seleksi dan pengumuman secara daring c. Kartu Keluarga asli. **SUPPORT** # Zonasi # Afirmasi # Zonasi # Mutasi **SEKRETARIAT** dilaman PPDB : d. Ijazah atau Sürat Keterangan Lulus asli ; j. Bagi calon Siswa yang diterima, wajib daftar ulang dengan membawa # Mutasi # Prestasi # Afirmasi **PPDB Kota Pangkalpinang** e. Pas Photo 3  $\times$  4; DINAS PENDIDIKAN DAN KEBUDAYAAN berkas persyaratan yang asli; f. Kartu Indonesia Pintar (KIP), Kartu Program **Zonasi KOTA PANGKAI PINANG** k. Jika calon siswa berada diluar kuota penerimaan bisa melakukan edit KK atau Surat Keterangan Domisili terbit 1 tahun sebelum pelaksangan PPDB 2023 **BIDANG PENDIDIKAN DASAR** Keluarga Harapan (PKH) bagi jalur AFIRMASI; Jl. Rasakunda Kec.Girimaya Kota Pangkalpinang data untuk memilih Sekolah lain dalam satu zonasi, dan mencetak **Khusus Pendaftar SMP** Phone/Fax: (0717) 421163 g. Sertifikat atau piagam penghargaan tingkat ulang bukti pendaftaran. Calon Siswa Wilayah Kecamatan Taman Sari dan Gabek diberi Keleluasaan untuk mendaftar ke SMP Negeri 9 Pangkalpinang Nasional atau Propinsi bagi jalur PRESTASI, **Hubungi Kam**<br>Glef as WhatsApp Calon Siswa Wilayah Kecamatan Bukit Intan dan Rangkui diberi Keleluasaa h. Surat keterangan mutasi orang tua bagi jalur MUTASI. untuk mendaftar ke SMP Negeri 8 Pangkalpinang Prestasi 0813 6969 1850 https://dikbud.pangkalpinangkota.go.id Dinas Pendidikan dan Kebudayaan<br>Kota Panekalpinang  $\boxed{\odot}$  dikbud pak Akademik (Peringkat 1,2 dan 3 Kelas) Non Akademik (Tingkat Nasional atau Propinsi) dikbud@pangkalpinangkota.go.id You une DIKBUD Kota Pangkalpinang

### https://ppdb.pangkalpinangkota.go.id Tim Support: DIKBUD & DISKOMINFO